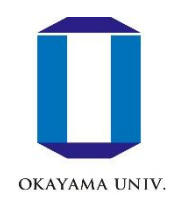

## 学内情報サービスの設定方法 岡大ID、岡大Gmail

岡山大学情報統括センター

#### 岡大ID

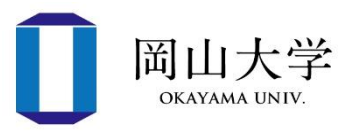

- 岡大の主要な情報サービスを利用するためのIDとパスワード
- 1つのIDですべてのサービスが受けられる
	- パスワードは絶対に他者に漏らさないように!!
- 新入生に配布されている「パスワード通知書」に記載
- **はじめに行う作業**
	- 1. 初期パスワードの変更
	- 2. 本人確認用メールアドレスの登録
- **統合認証管理システムにログインして作業**を行って下さい
	- 統合認証管理システム=岡大ID(とその属性情報)の管理システム

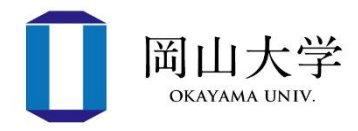

- ログイン方法
	- 方法1:ブラウザを起動して下記URLにアクセス
		- <https://iasap.a.okayama-u.ac.jp/sso/>
	- 方法2:岡山大学公式ホームページ⇒【学部・大学院・病院等】⇒【情 報統括センター】⇒金 \*\*\*\*\*\* をクリック

• ログイン画面が表示されたら、 岡大ID→パスワードを入力して 【ログイン】ボタンをクリック

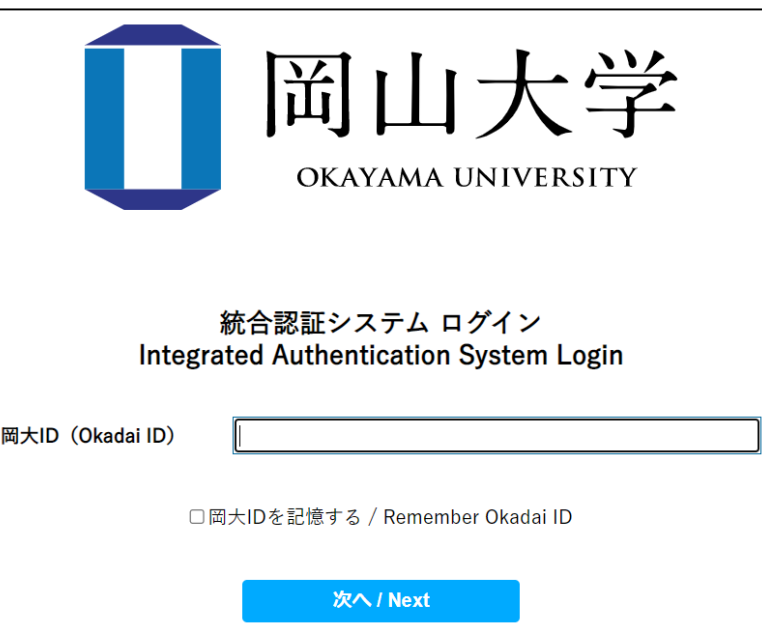

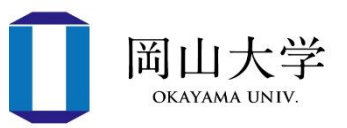

- サービスの初回ログイン時に表示
	- 岡大IDの認証サーバが、ユーザの属性情報を統合認証管理システムに 送信することの確認
- 内容を確認して【同意する】をクリック
	- **拒否するとサービスを受けられない**
	- 【今後は全てのサービス…】を選択すると、統合認証管理システム以 外のサービスについても同意したとみなされる

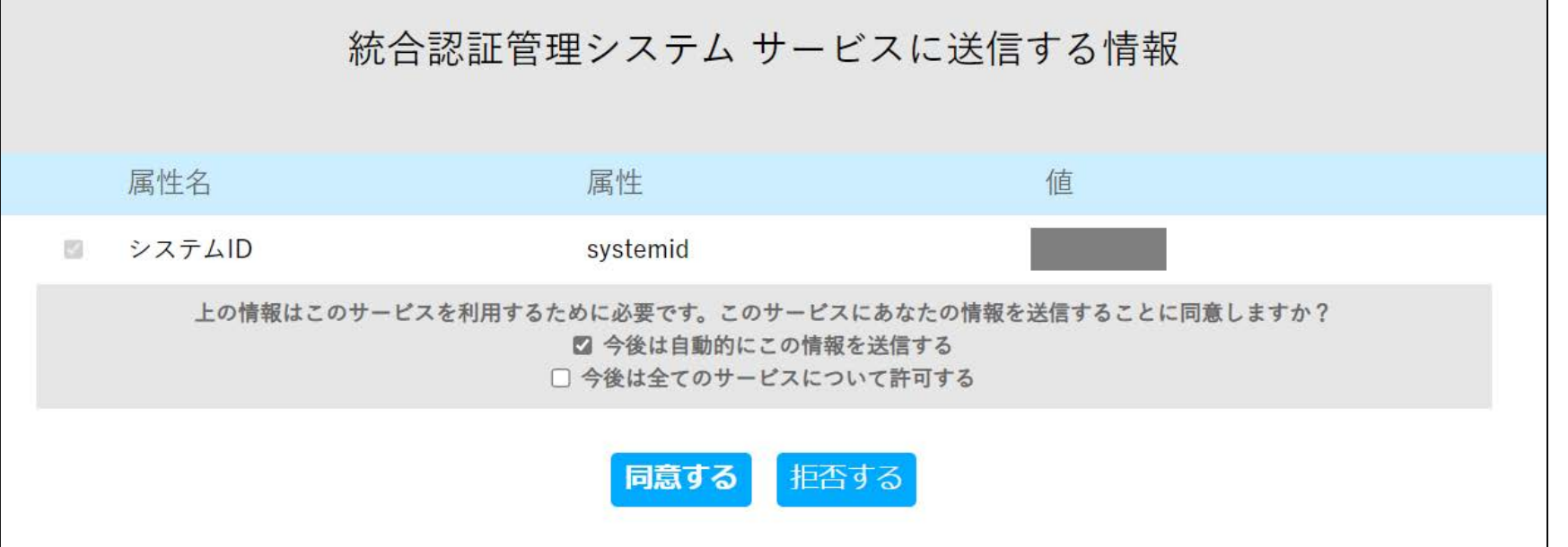

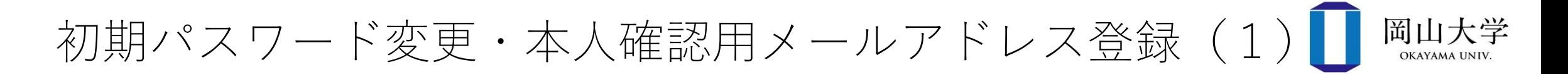

- パスワード通知書の初期パスワードでログインした場合
	- ログイン直後に「岡大IDパスワード変更」画面が表示

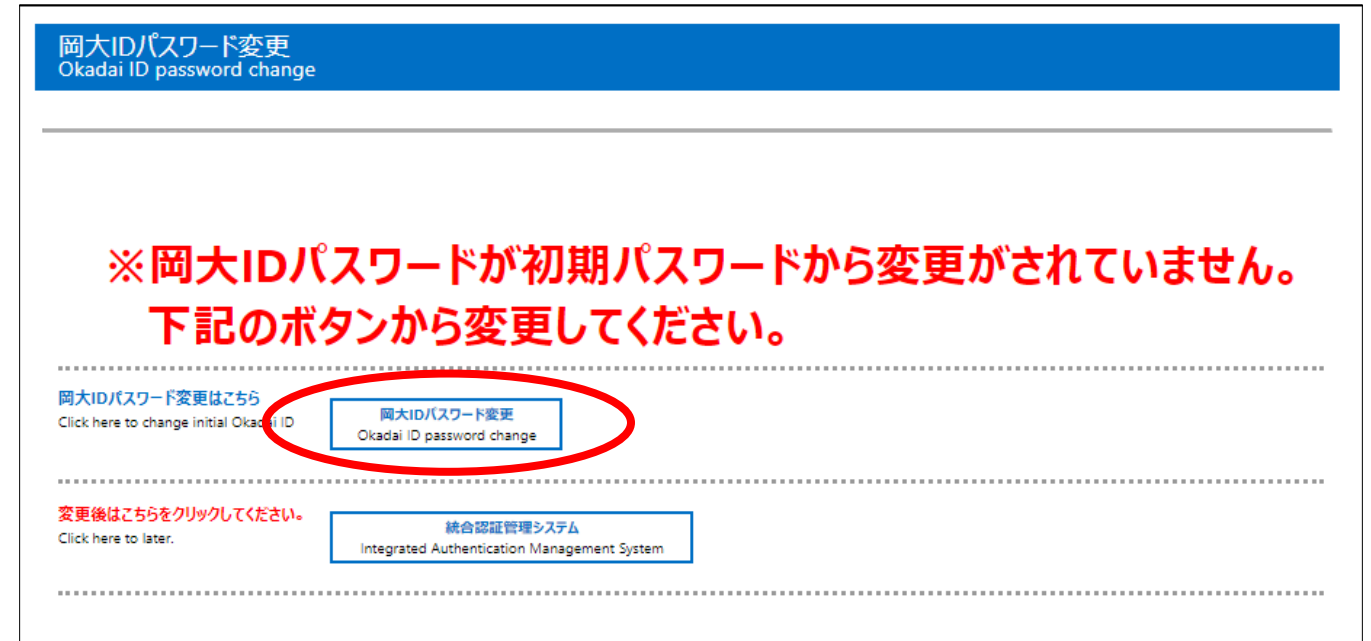

• 【岡大IDパスワード変更】ボタンをクリックして進む

初期パスワード変更・本人確認用メールアドレス登録 (2)□ 岡山大学

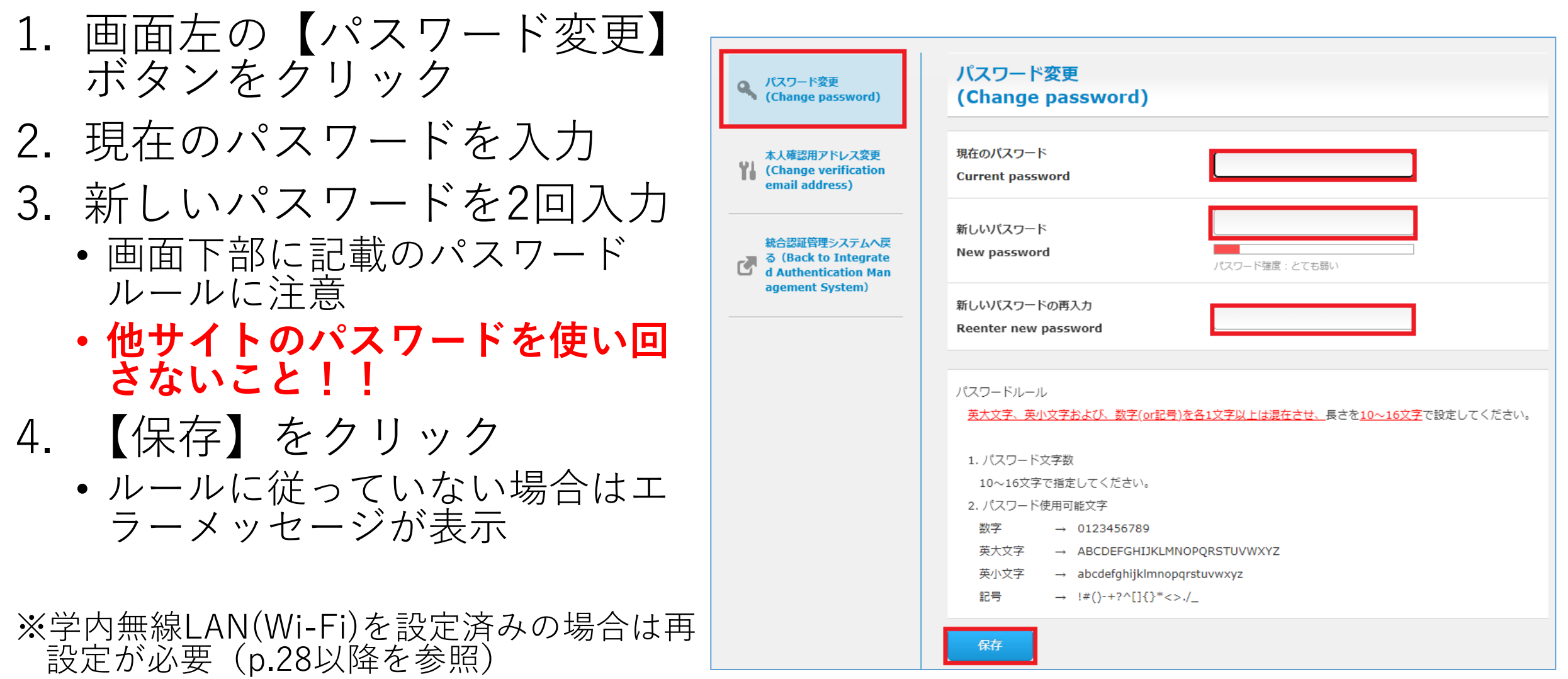

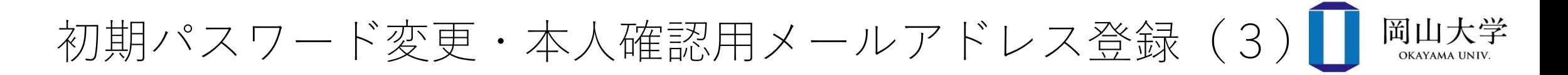

- 引き続き、本人確認用メールアドレスの登録を行います
- 本人確認用メールアドレスの用途は2つ
	- 1. パスワードを忘れた場合のリセット手段
		- 登録していない場合は、学生証を持参して情報統括センターを訪ねる必要あり
	- 2. 2段階認証のワンタイムパスワード受信
- 岡大Gmail以外のメールアドレスを登録すること
	- 携帯電話会社やプロバイダ等から付与されたメールアドレス
		- 海外での利用は要確認(事前手続きを要する場合あり)
	- Gmail(岡大Gmailを除く)やヤフー等のフリーメールアドレス
- スマホで読めるメールアドレスが便利

初期パスワード変更・本人確認用メールアドレス登録(4) 岡山大学

- |画面左中段の【本人確認用アドレ ス変更】をクリック
- 2. 【本人確認用メールアドレス】欄 にメールアドレスを入力
	- 入力ミスに注意
- 3. 【保存】をクリックして登録完了

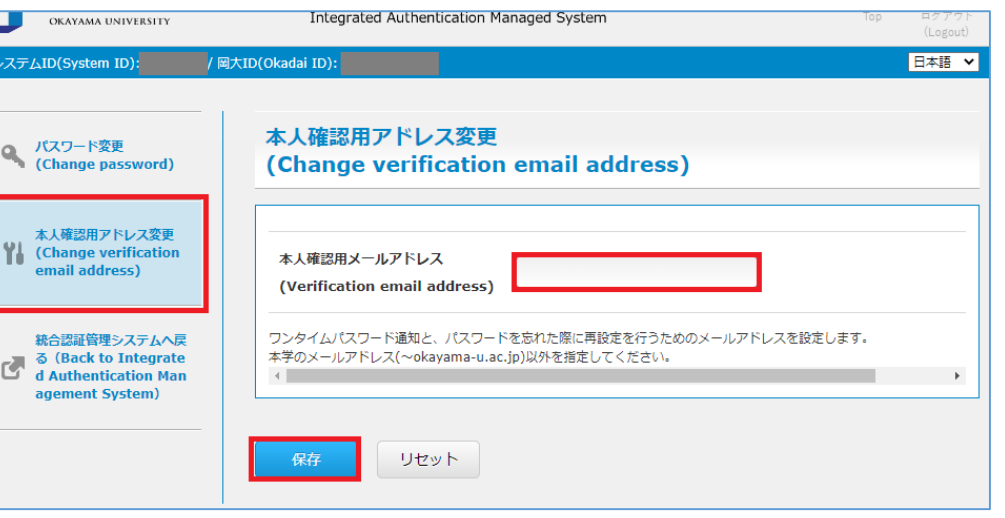

- 登録後は、統合認証管理システムを学外から利用する際に2段 階認証を求められることに注意
	- 2段階認証時のログイン方法は岡大Gmailの説明(p.13)を参照

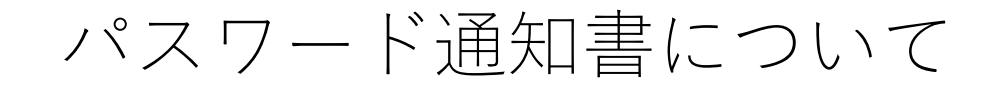

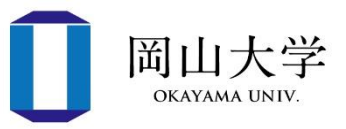

- 初期パスワード変更後もパスワード通知書は残しておくこと
	- 教養教育科目「情報処理入門1」の第6回(4月25日)で初期パスワー ドが必要になります

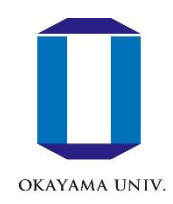

# 岡大Gmail

#### 岡大Gmail

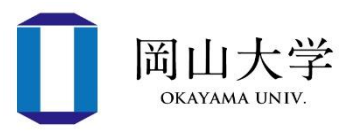

- 学生向けにGmailサービスを提供
	- Gmailのサーバを利用するが、メールアドレスは岡大独自のもの
		- username@s.okayama-u.ac.jp
			- username@gmail.comではない
		- 大学との連絡用だけでなく、就活などにも活用可
	- 2段階認証 (ワンタイムパスワード)が必須
		- **本人確認用メールアドレスを登録しないと岡大Gmailが使えない**
- 利用方法
	- 1. パソコンの場合(スライドp.12~)
		- ブラウザからの利用
	- 2. iPhoneの場合(スライドp.17)
		- 設定完了後、標準の【メール】アプリで送受信
	- 3. Androidの場合(スライドp.18)

パソコンの場合~ログイン方法

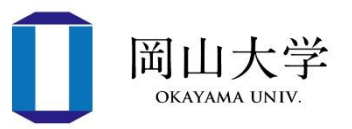

12

- 1. ブラウザで岡大公式ホームページにアクセス
	- [https://www.okayama-u.ac.jp](https://www.okayama-u.ac.jp/)
- 2. 【在学生・保護者の方】⇒ 画面上部の【Gmail】バナーをクリック
- 3. ログイン画面が表示

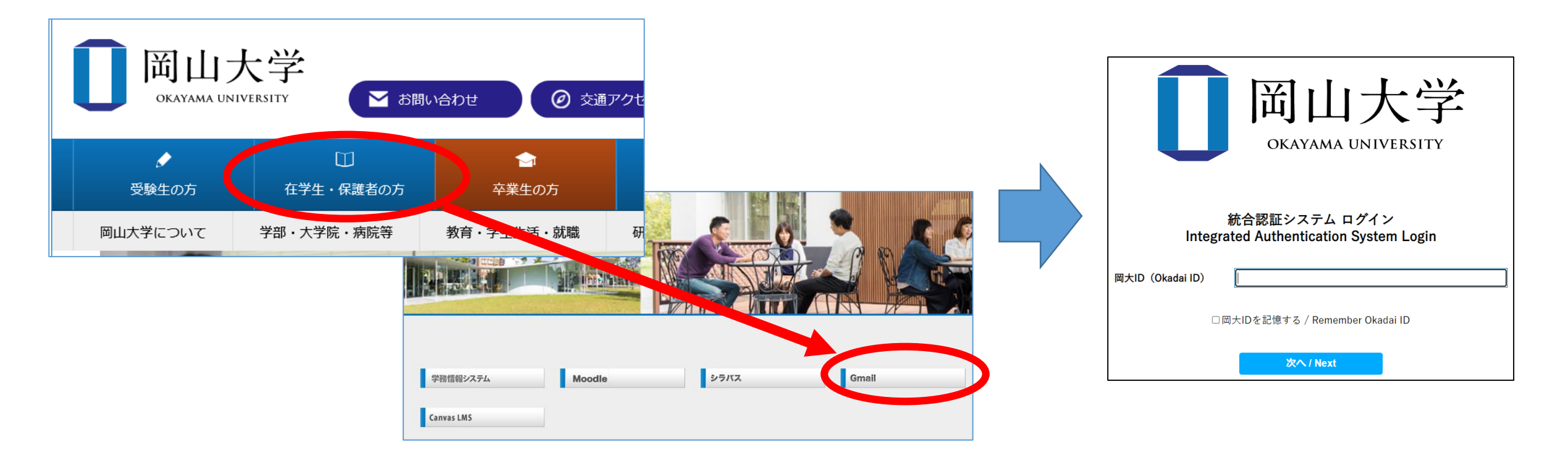

※スマホの場合:ブラウザでも同様に利用可能だが標準のメールアプリを推奨(新着メールの通知機能を利用できるため)

### パソコンの場合~ログイン方法(つづき)

- 4. 岡大IDを入力して【次へ】をクリック
- 5. パスワードを入力して【ログイン】をクリック
- 6. 【ワンタイムパスワード認証(メール)】を選んで【選択】をクリック
	- 本人確認用メールアドレス宛に、ワンタイムパスワード(確認コード)が記載され たメールが届く
- 7. ワンタイムパスワードを入力して【ログイン】をクリック
	- ログインに成功すると受信トレイ(次ページ)が表示

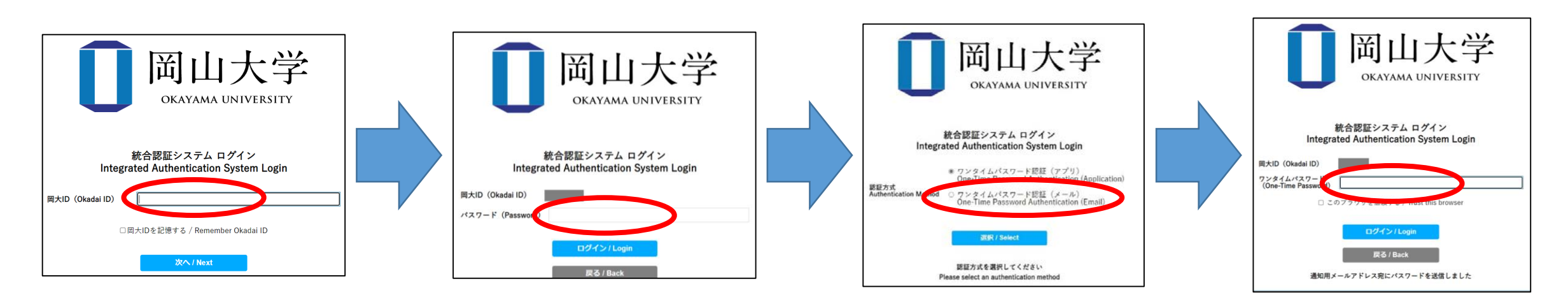

岡山大学 **OKAYAMA UN** 

パソコンの場合~岡大Gmailの受信トレイ画面

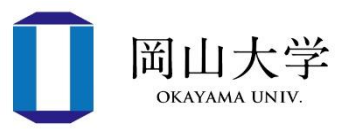

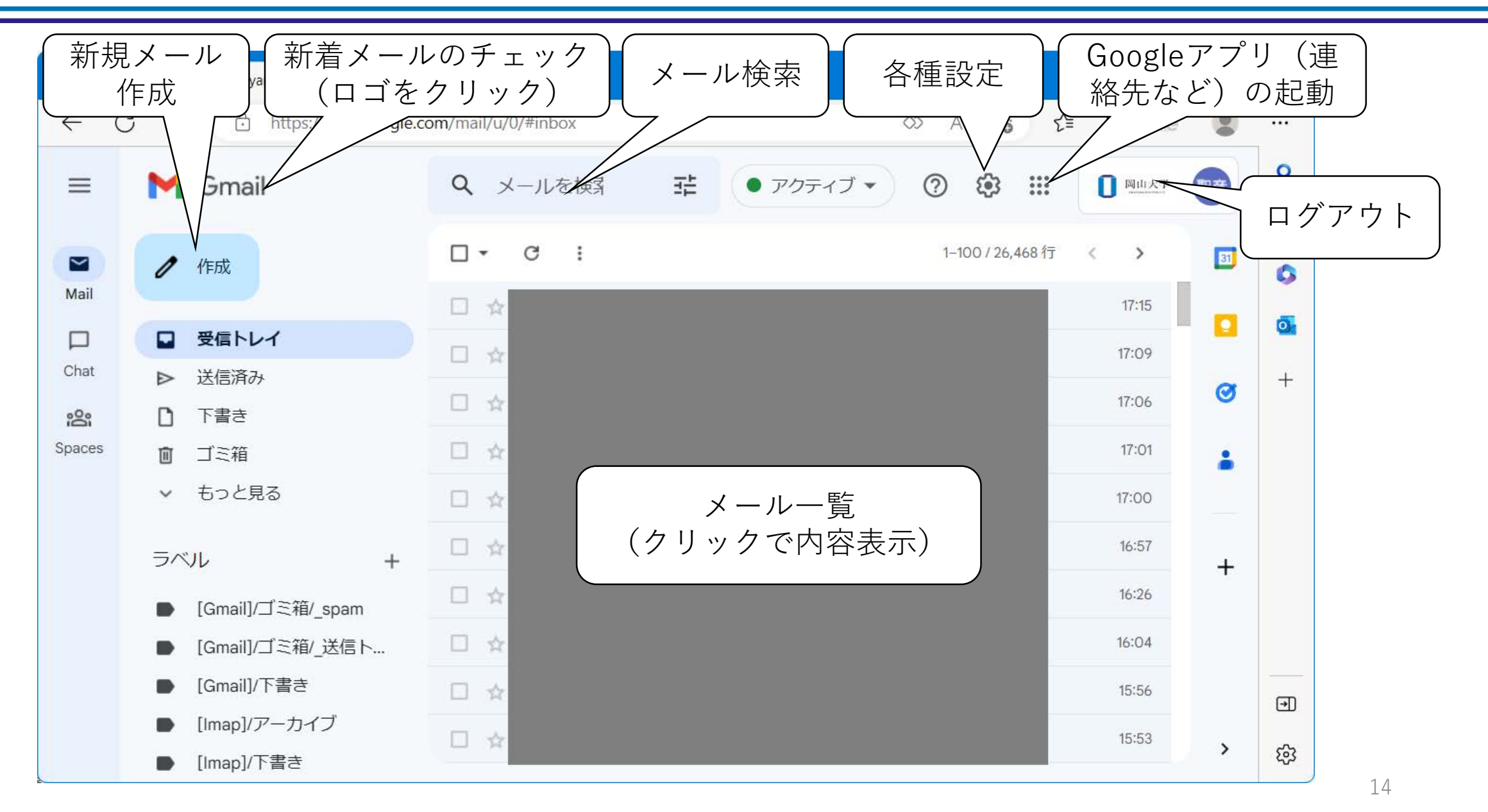

パソコンの場合~新規メールの作成・送信

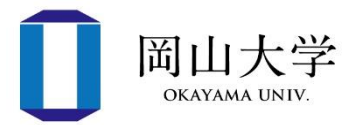

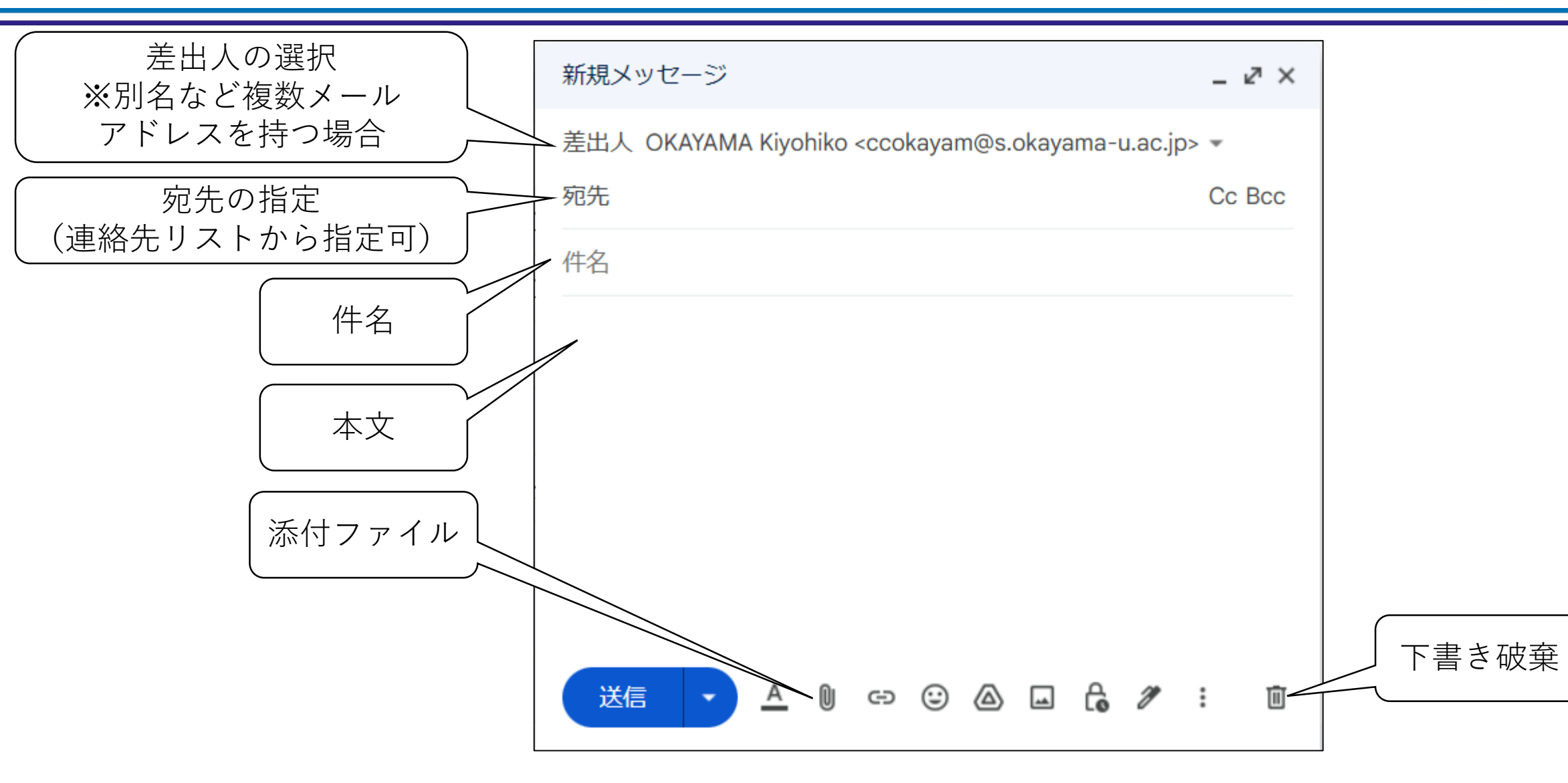

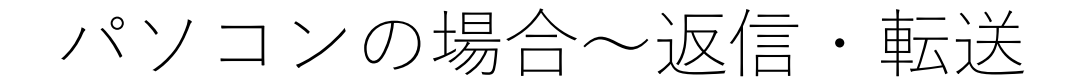

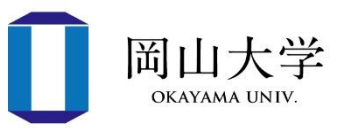

• 受信メールを表示した状態でボタンをクリック

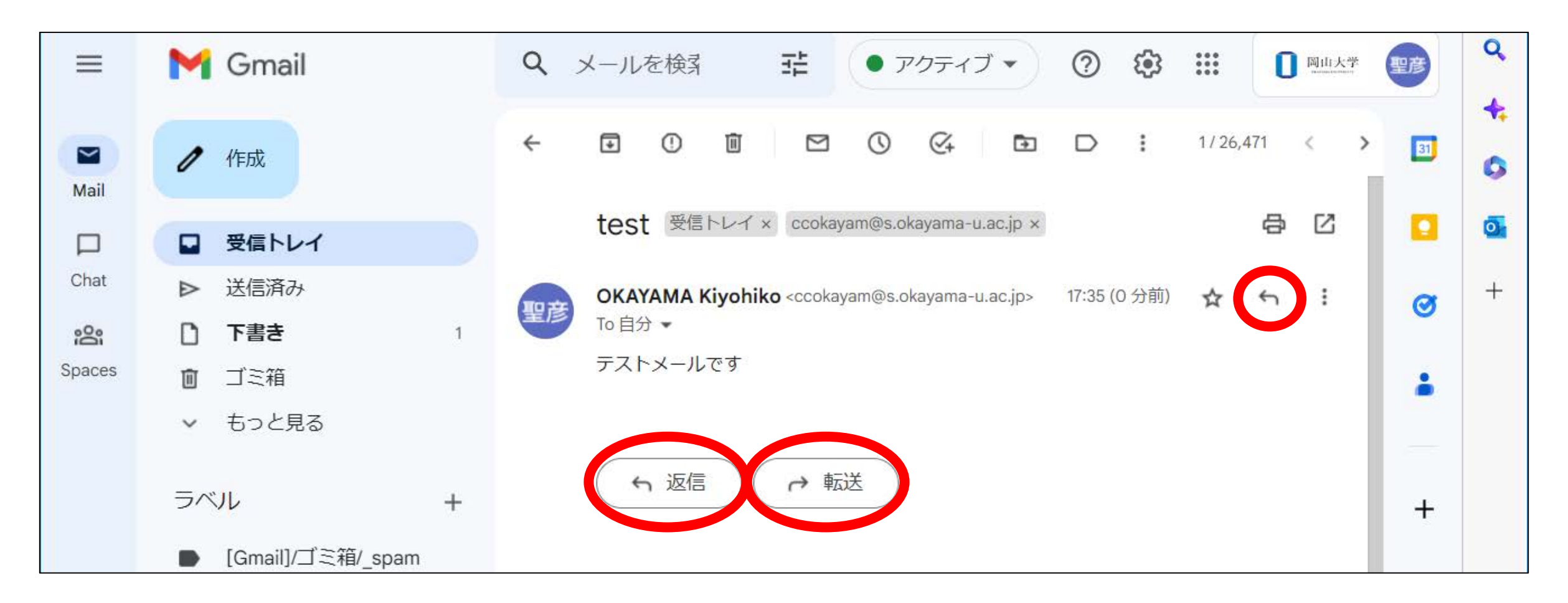

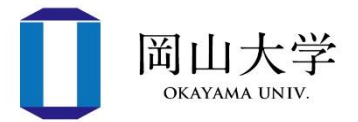

- 1. 設定アプリを起動
- 2. 【メール】⇒【アカウント】⇒【アカウントを追加】と進む
- 3. アカウント追加画面で【Google】を選択
- 4. Googleログイン画面でパスワード通知書に記載の(pではじ まる)メールアドレスを入力
- 5. 岡大IDでログイン
	- 1. 岡大IDを入力
	- 2. パスワードを入力
	- 3. 【ワンタイムパスワード認証(メール)】を選択
	- 4. 本人確認用メールアドレス宛に届いたワンタイムパスワード(確認 コード)を入力
- 6. Gmailアカウントを使用するアプリを選択して【保存】
	- メールは必ずonにすること

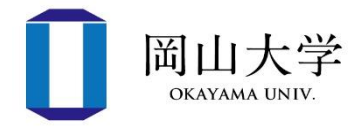

- 1. Gmailアプリを起動
- 2. 画面右上のプロフィール画像をタップ
- 3. 【別のアカウントを追加】をタップ
- 4. 【Google】を選択
- 5. パスワード通知書に記載のメールアドレスを入力
- 6. 岡大IDでログイン
	- 1. 岡大IDを入力
	- 2. パスワードを入力
	- 3. 【ワンタイムパスワード認証(メール)】を選択
	- 本人確認用メールアドレス宛に届いたワンタイムパスワード(確認コー ド)を入力
- 機種やバージョンにより手順が異なる場合あり
- 参考:Google公式サイトのアカウント追加手順
	- <https://support.google.com/mail/answer/6078445?co=GENIE.Platform%3DAndroid&hl=ja>

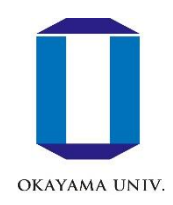

# 参考:学内無線LAN(Wi-Fi)

学内無線LAN(Wi-Fi)

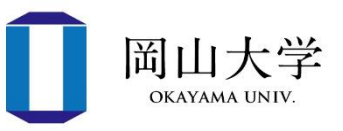

- 学内に1000台超の無線アクセスポイント(AP)を設置
	- 全講義室にAPを設置
	- 個人のパソコンを使用する講義ではスマホのWi-Fiをオフ
		- APの設置台数が「1人1端末」で見積もられているため
- 00ouwifi
	- 全キャンパス共通のSSID(=Wi-Fiネットワークの識別名)
	- 岡大ID/パスワードにより認証
- 接続方法
	- 1. 00ouwifiに接続
	- 2. 岡大ID/パスワードを入力(初回接続時のみ)
		- 認証成功後、数秒~10秒程度で接続完了

Wi -Fi認証情報のリセット

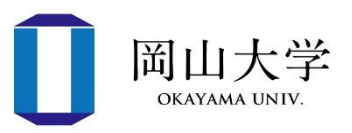

- Wi -Fiの認証情報は機器が記憶
	- 00ouwifiの設定後に岡大IDやパ スワードを変更した場合
		- **機器が記憶した古い情報を削除**
- Windows11の場合
	- 1. スタートメニュー⇒【設定】 (歯車アイコン)
		- 設定アプリ(右図)が起動
	- 2. 【ネットワークとインター ネット】⇒【Wi-Fi】に進む

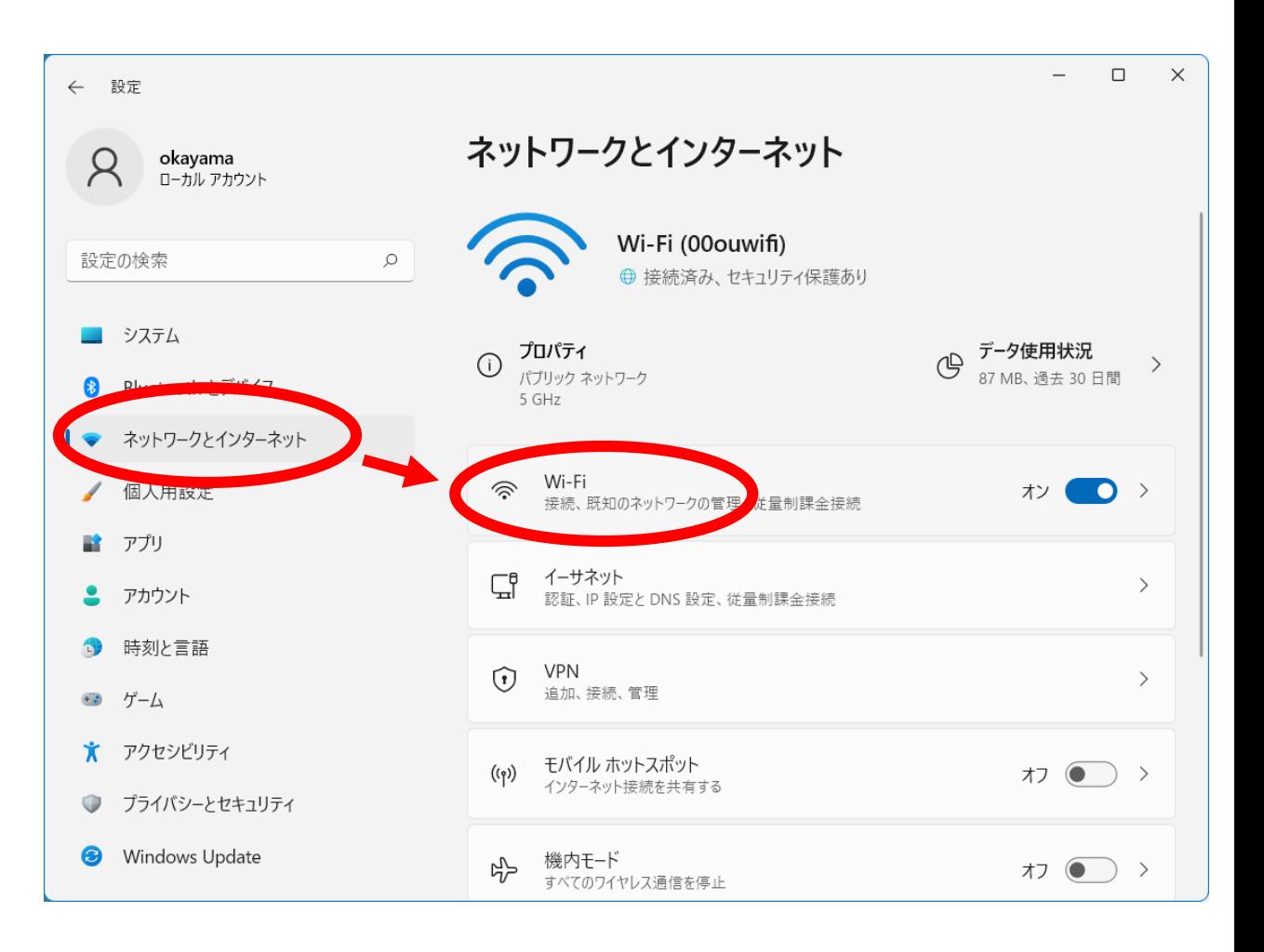

Wi-Fi認証情報のリセット(つづき)

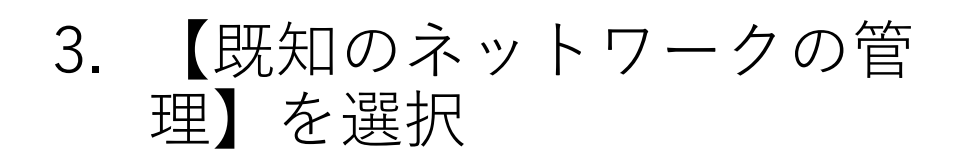

4. 削除したいSSID(00ouwifi)の 【削除】ボタンをクリック

⇒このSSIDに再接続すると ID/パスワードを求められる

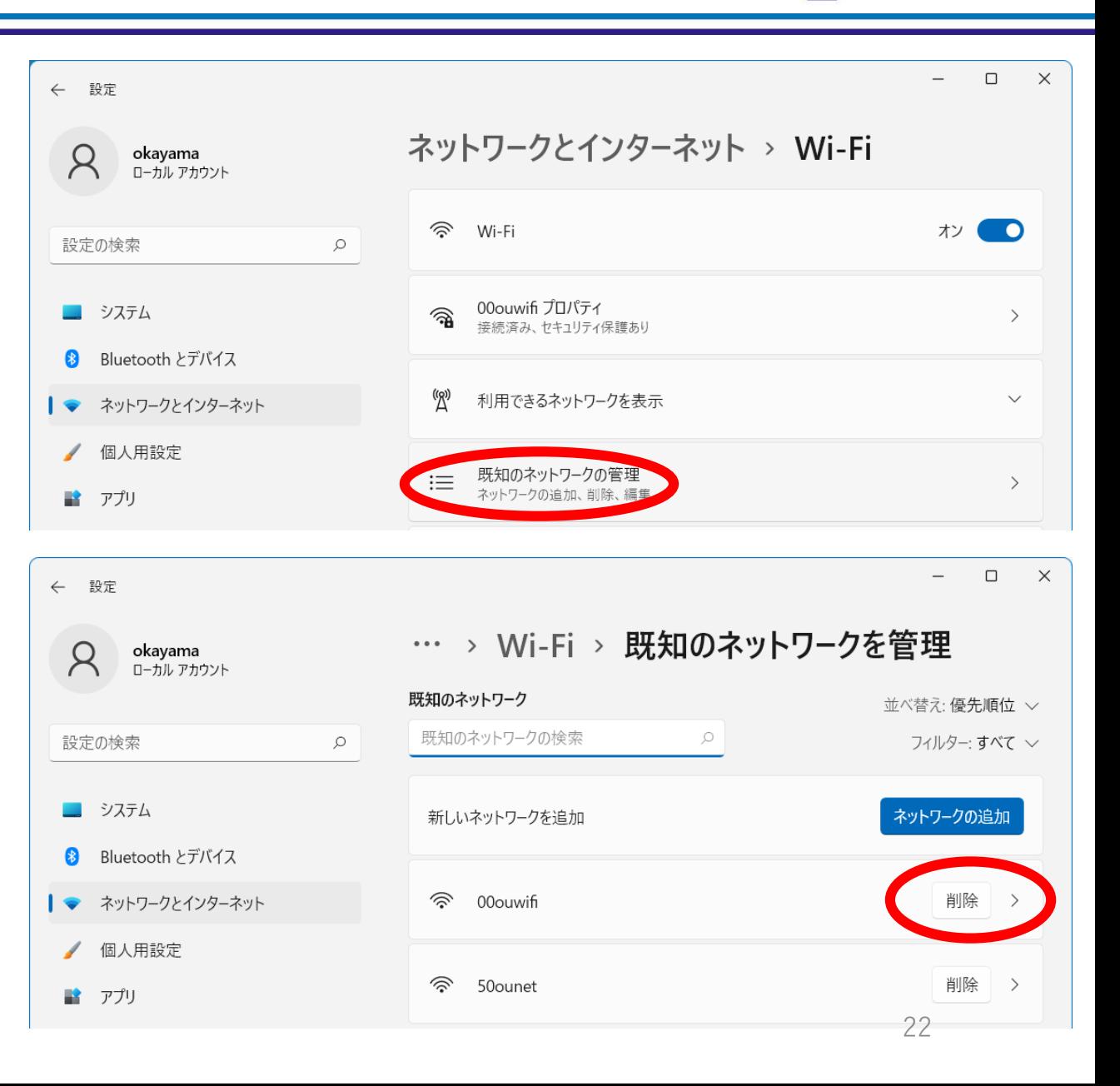

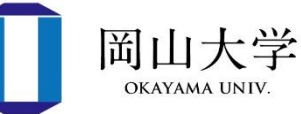

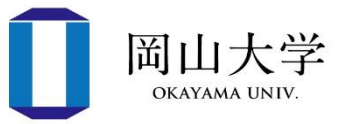

- 1. システム環境設定を開いて【ネットワーク】を選択
- 2. ネットワーク環境設定パネルの【Wi-Fi】タブを選択し、【詳 細】をクリック
- 3. リセットしたいSSID(00ouwifi)を選択⇒|-|ボタンをクリック して削除後、【OK】をクリック
- 4. ネットワーク設定環境パネル左上の赤丸ボタンをクリック
- 5. 変更適用の確認メッセージで【適用】をクリック

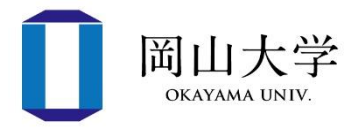

- 1. 設定アプリを起動して【Wi-Fi】に進む
- 2. リセットしたいSSID(00ouwifi)右端の①をタップ
- 3. 【このネットワーク設定を削除】をタップ
- 4. 確認画面で【削除】をタップして完了

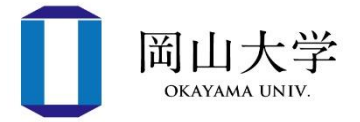

- 1. 設定アプリを起動して【Wi-Fi】に進む
- 2. 【保存済みネットワーク】をタップ
- 3. リセットしたいSSID(00ouwifi)をタップ
- 4. 【設定を削除】をタップ

※機種やバージョンによって異なる場合があります

### 問い合わせ先

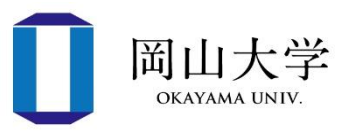

- 情報統括センターが提供するサービスに関する問い合わせ
	- 岡大ID、岡大Gmail、Wi-Fi、Microsoft365、ウイルスバスター
	- ① 情報統括センター・問合せフォーム
		- [https://www.citm.okayama-u.ac.jp](https://www.citm.okayama-u.ac.jp/)
		- 岡大公式ホームページから
			- ⇒【学部・大学院・病院等】
			- ⇒【情報統括センター】
			- ⇒ 情報統括センターホームページの【問い合わせフォーム】 バナーをクリック

⇒ 質問内容など必要事項を入力

- ② 情報統括センター・利用者相談窓口
	- 平日8:30~16:30(12:00~13:00を除く)
	- パスワード忘れの場合は学生証が必要

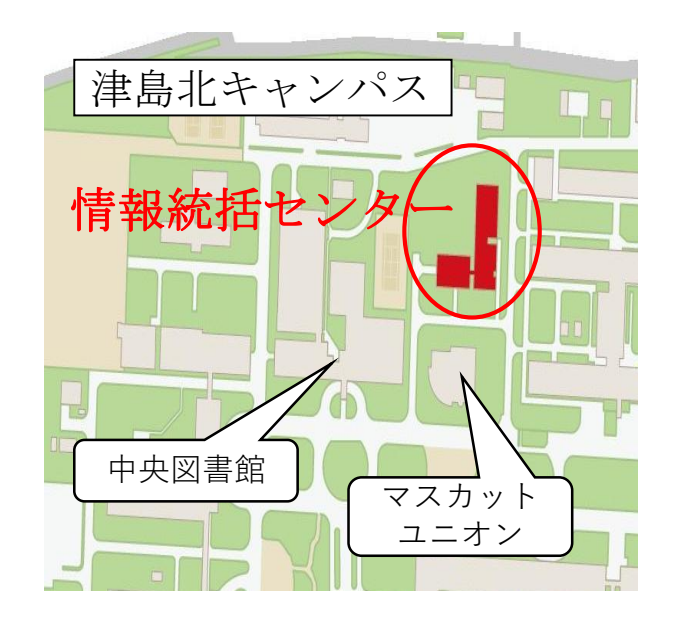